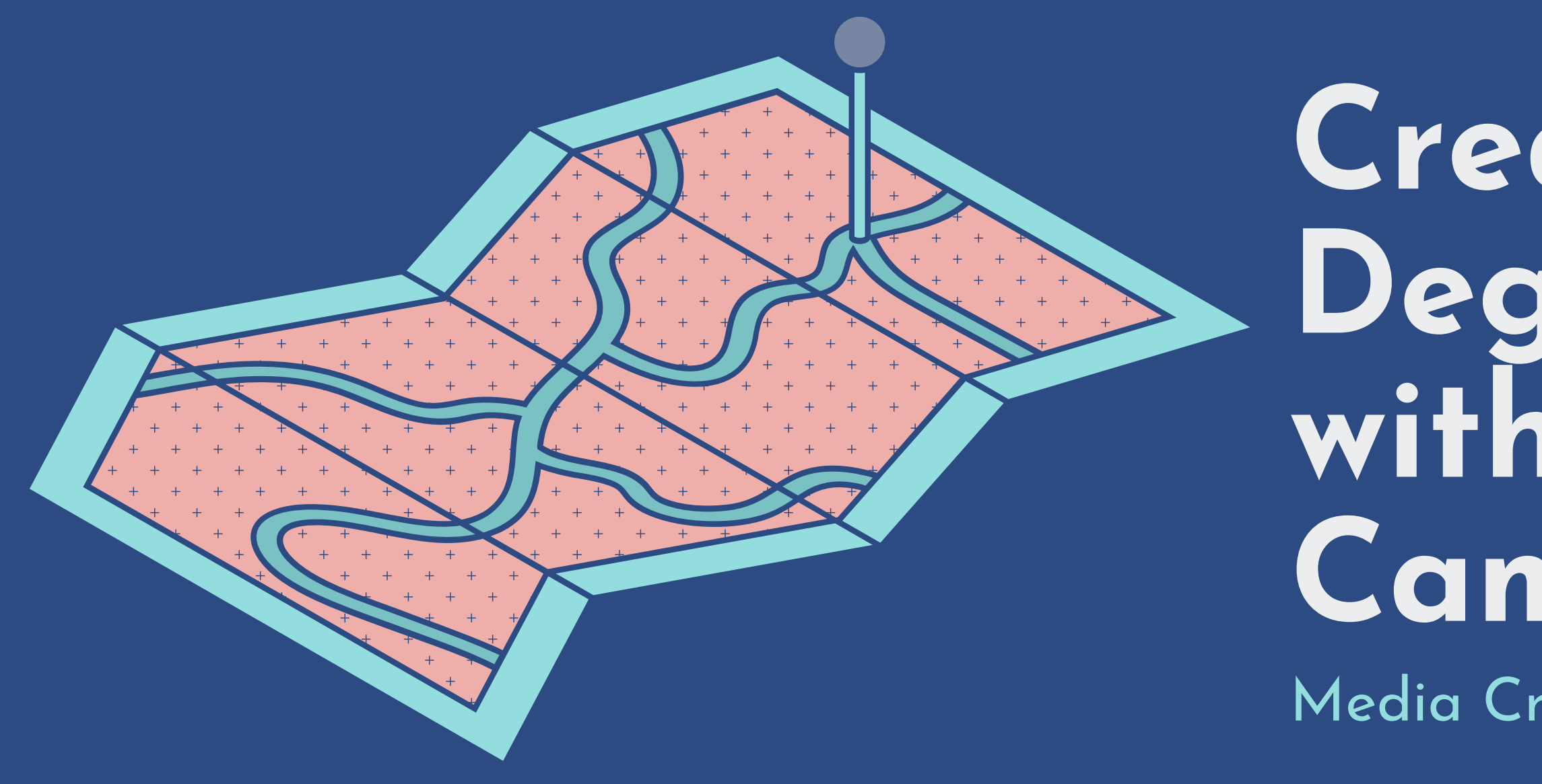

**Creating 360- Degree videos with Insta360 Cameras** Media Creation Lab Team

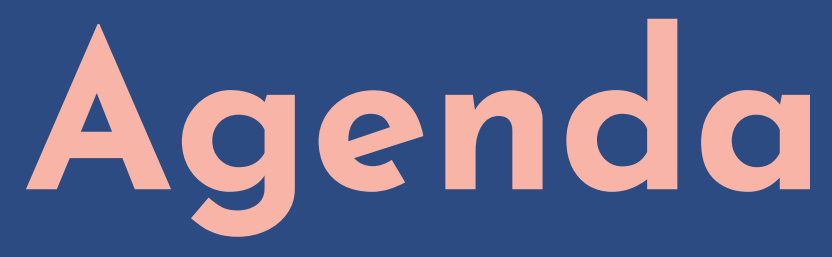

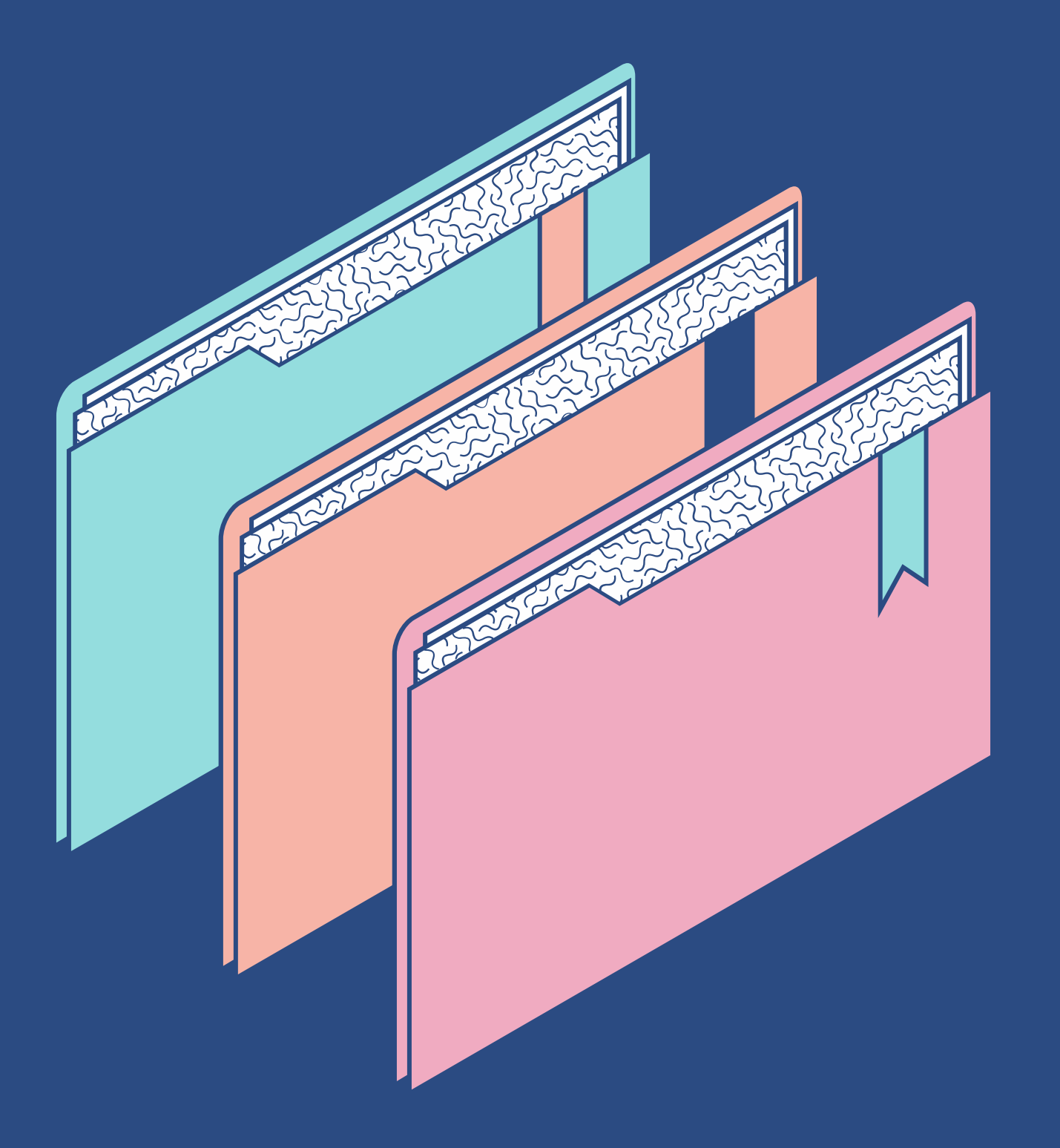

• Record using One R touchscreen Record using Insta360 mobile app

Edit using Insta360 Studio software

### **PART 1**

- 
- **PART 2**
	-
- **PART 3**
	-

. Intro to 360-degree Recording • Intro to Insta360 One R camera

# **Part 1.1 Intro to 360 degree recording**

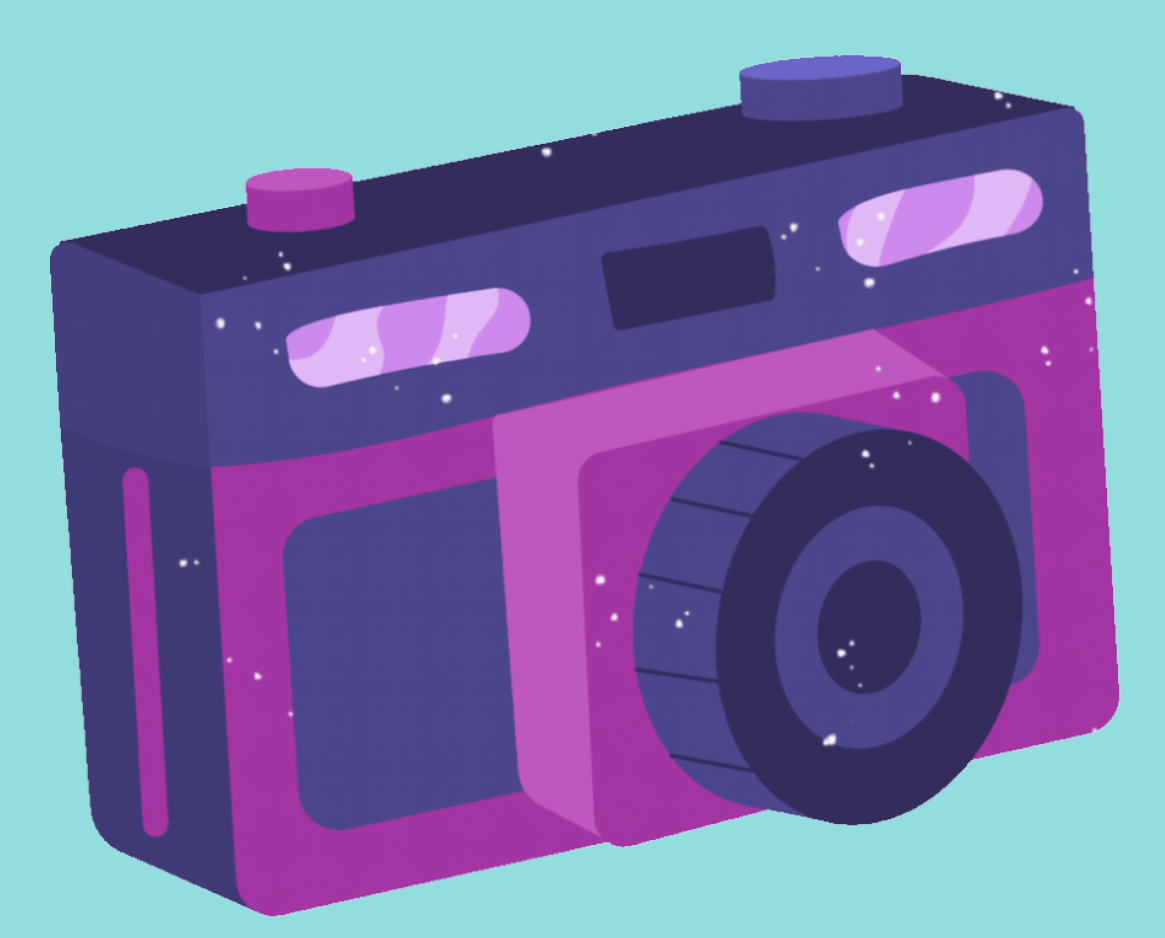

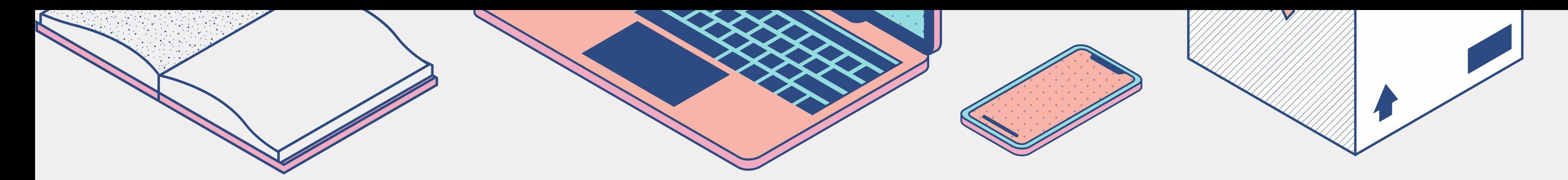

## **How 360-degree cameras work**

## **Applications for 360 degree recording**

- Consist of multiple lenses (2+)
- Software *stitches* imagery together (fills gaps)
- Software can track, stabilize, filter imagery
- 
- 
- 

• Spaces: entire physical environments

Scenes: entire group of activity/subjects

Hopeful recording: pertinent things might appear

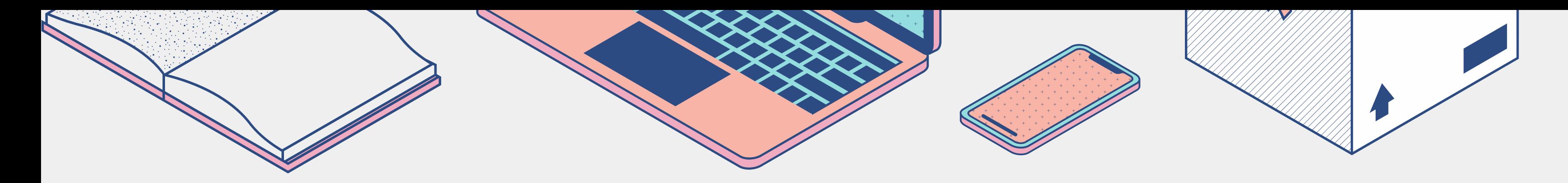

## **Reasons for not 360- Considerations degree recording**

. Intent to focus on specific activity/subject *Mona Lisa,* not Salle des États in the Louvre Bystanders: informed consent

- 
- Safety & security
- 

Battery: ~45 min at highest settings for One R

- *Exposure* to light results from three settings:
	- *Aperture* (or *F-Stop*)*:* pupil
	- *Shutter speed* (shutter-exposure time): eyelid blink
	- *ISO*
- *Exposure value (EV)* is aperture & shutter speed Use *Automatic* settings or find sources for *Manual*
- settings

- Know blind-spots (stitch-lines) of camera
- Wipe lenses
- Point to most interesting thing Try for even lighting (e.g. overcast days)
- 

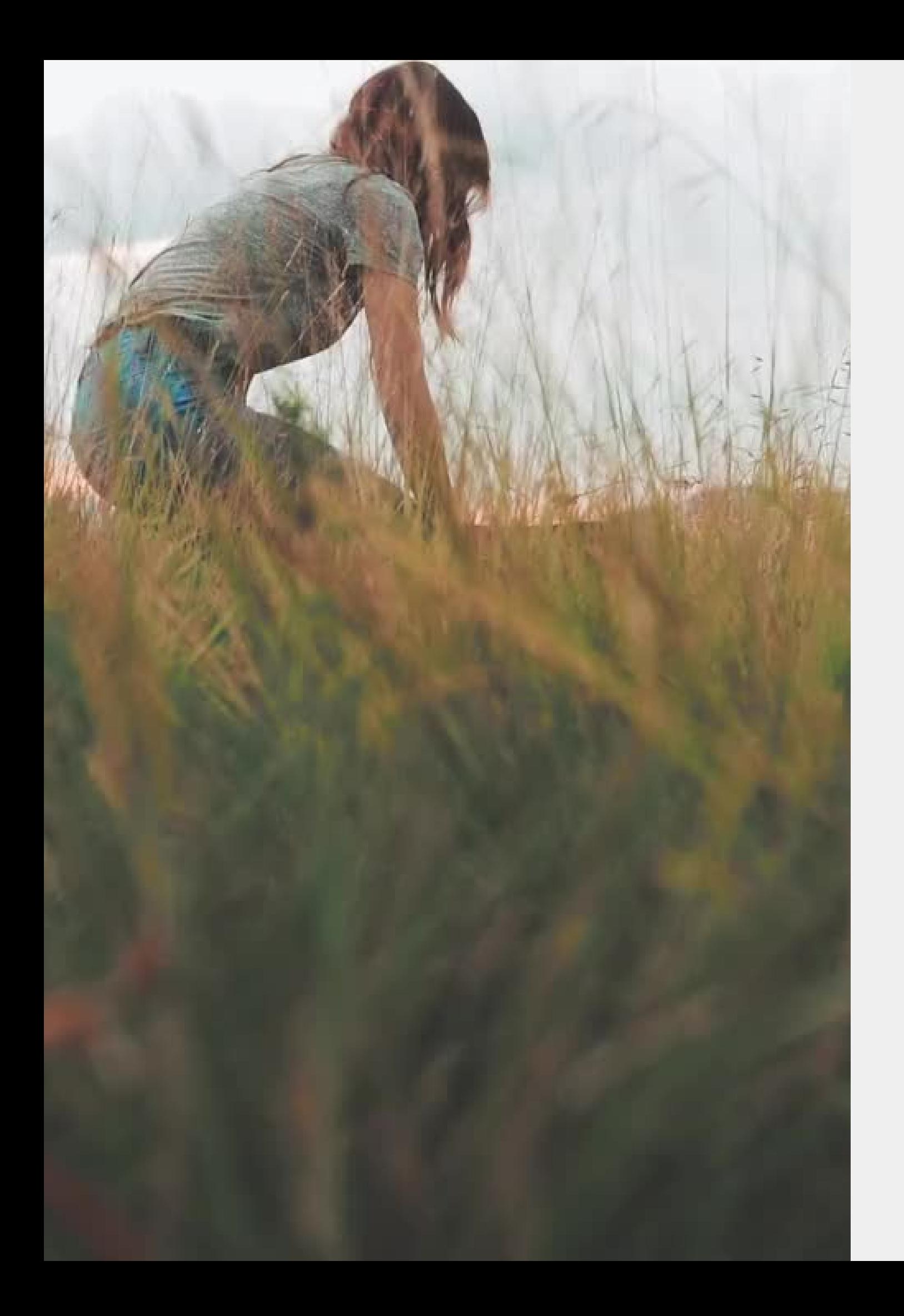

## **Recording basics General recording**

### **360-degree recording**

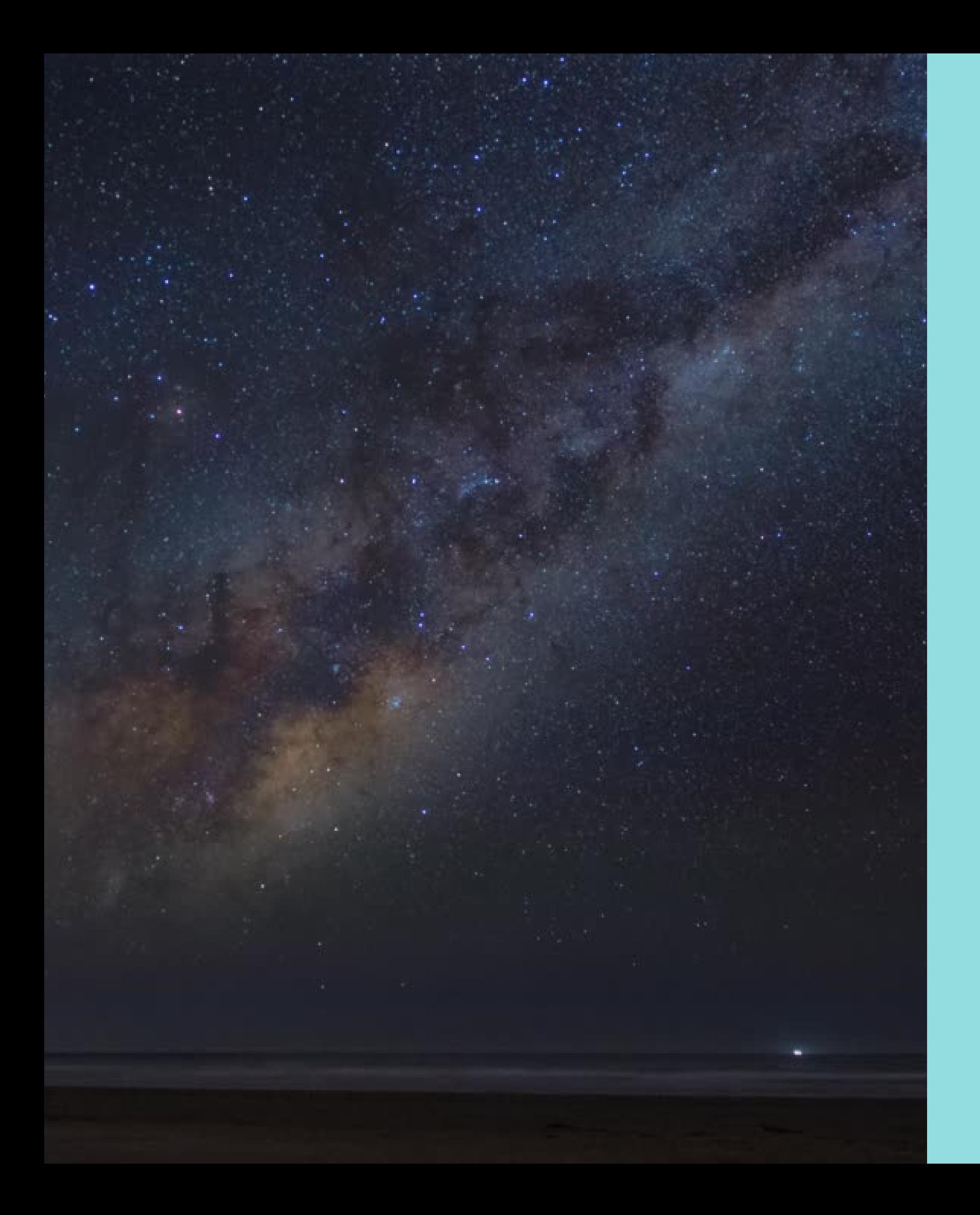

## **Insta360 One R features/modes**

- **H D R P h o t o / V i d e o**
- **T i m e l a p s e**
- **B u l l e t T i m e**
- **S t a r l a p s e**
- **B u r s t**
- **L o o p R e c o r d i n g**
- **T i m e S h i f t**
- **T i n y P l a n e t ( m o b i l e a p p )**
- **W e b c a m ( d u a l - s c r e e n )**
- 
- 

## **Part 1.2 Intro to Insta360 One R camera**

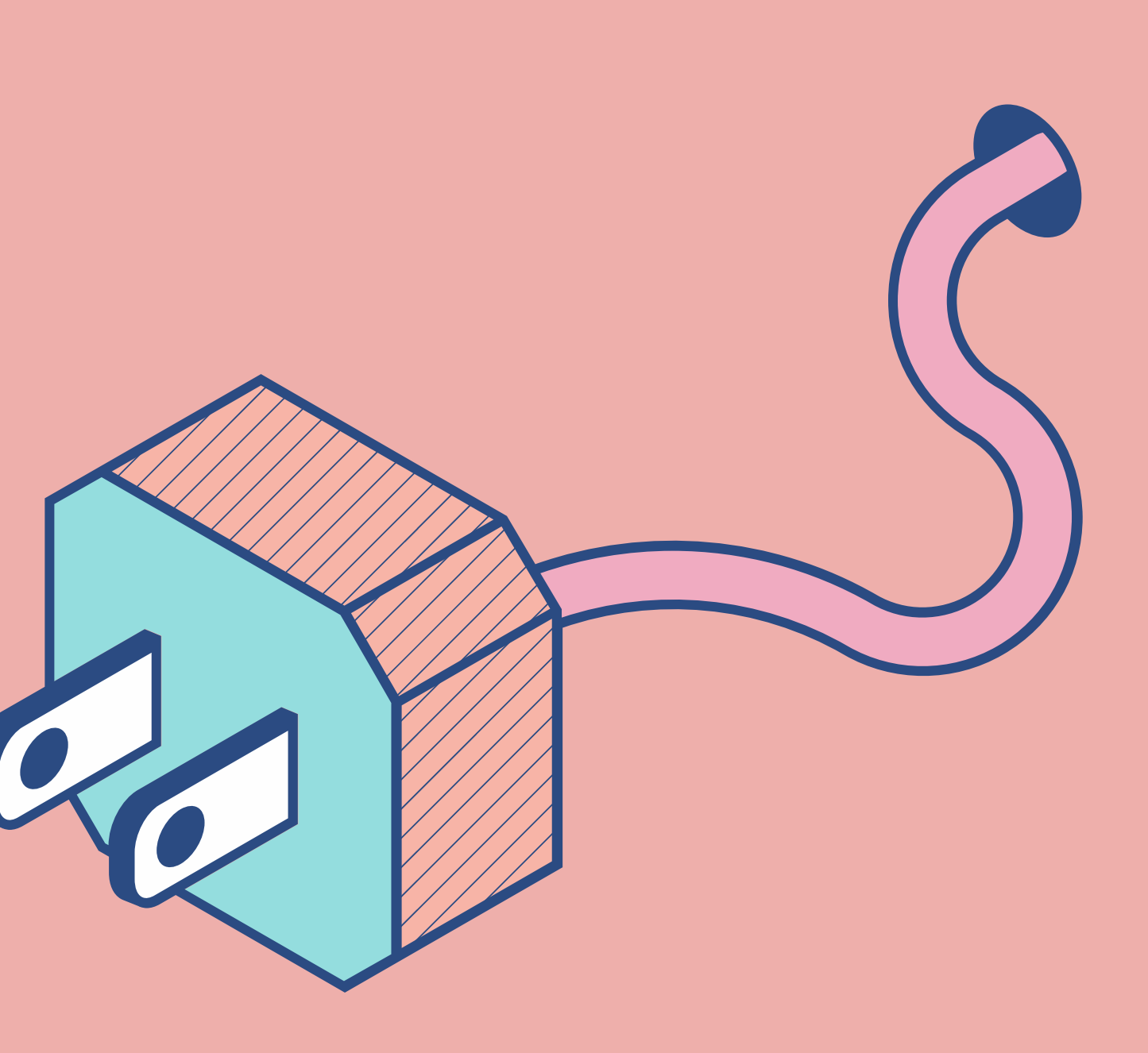

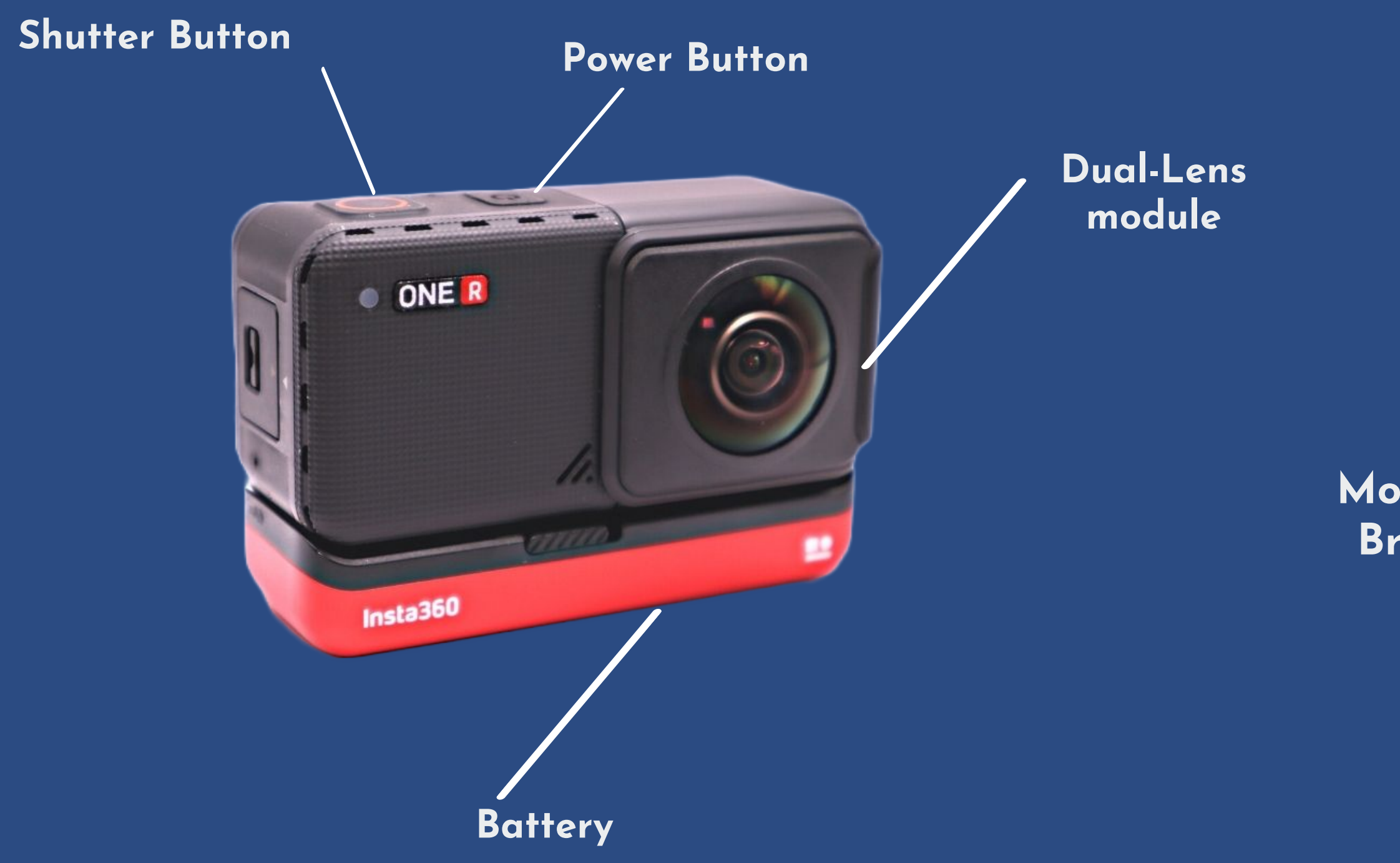

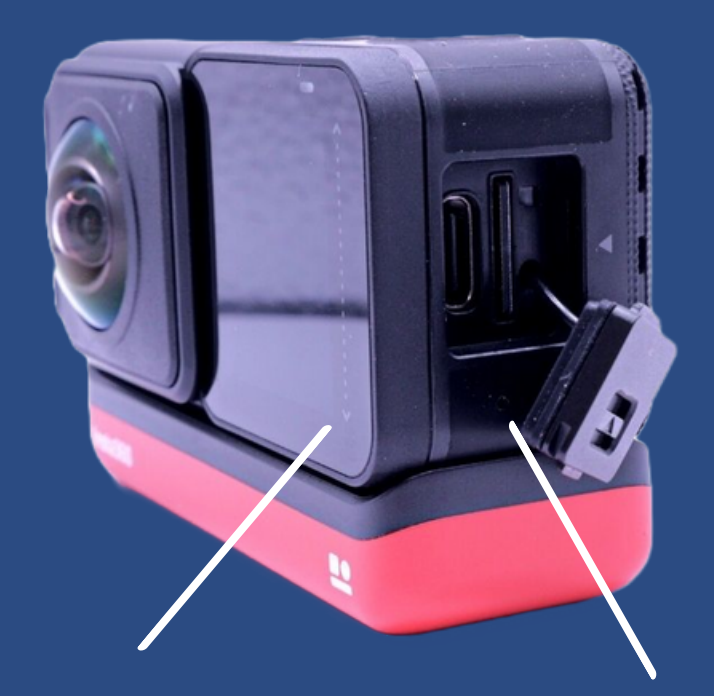

## **INSTA360 One R** MAIN PARTS

**Touchscreen (core module)**

**USB-C and SD port**

**Mounting Bracket**

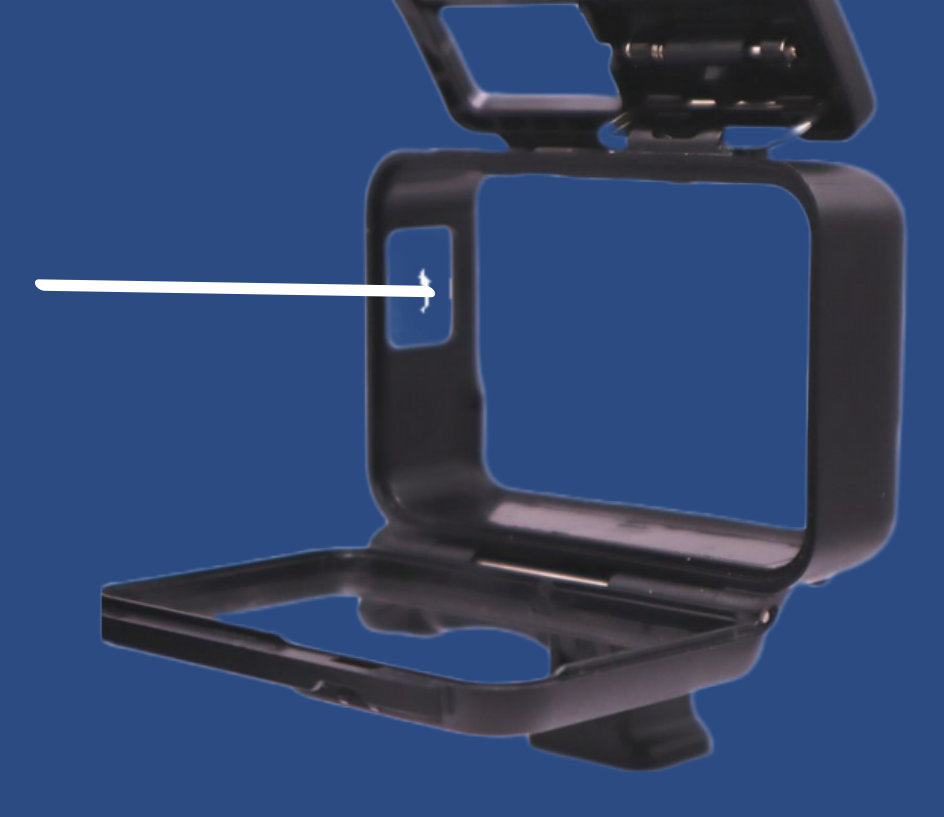

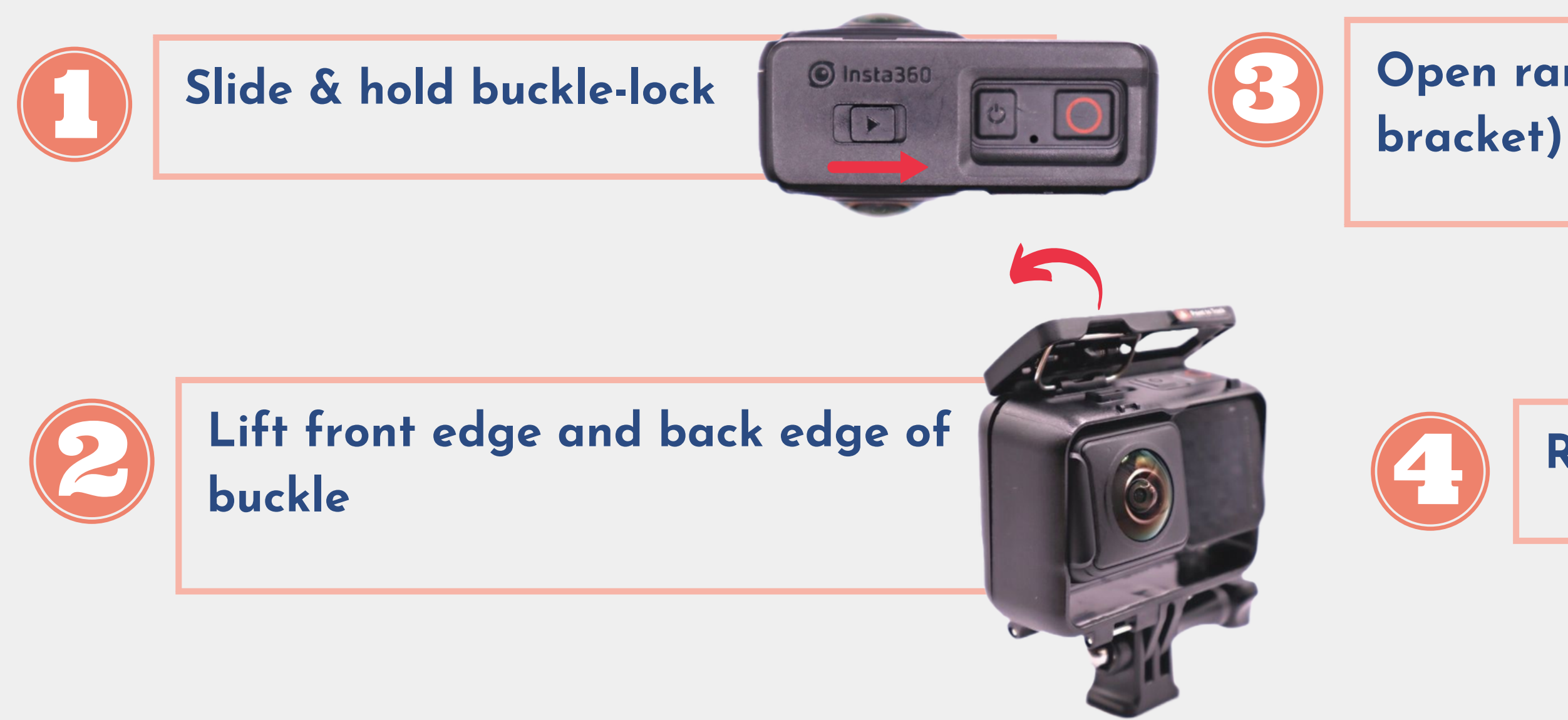

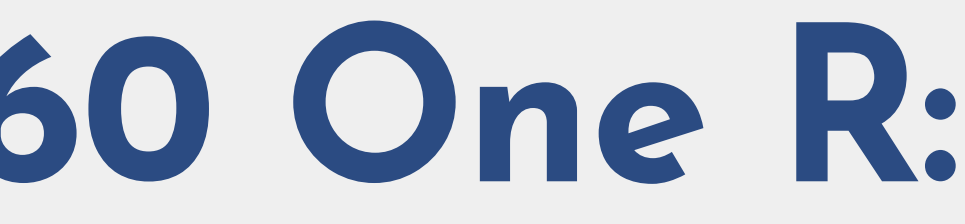

## **Open ramp (at back of**

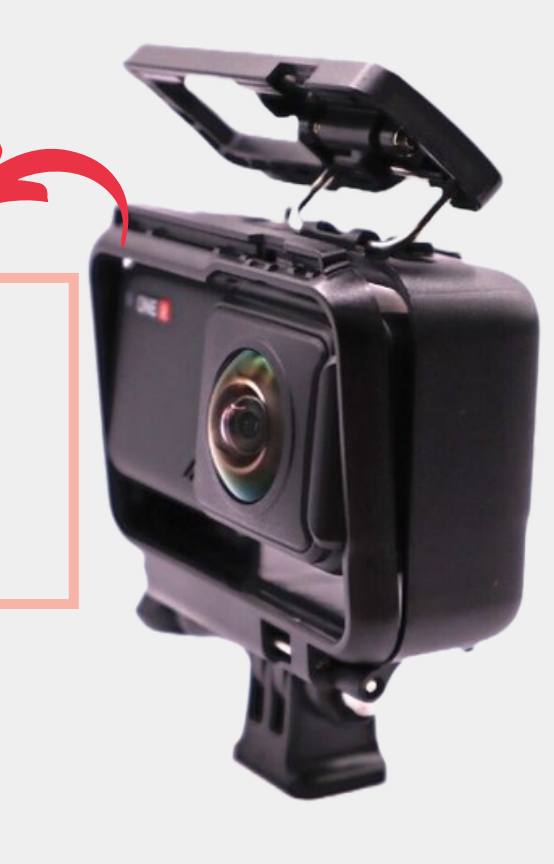

### **Remove camera (core-and-lens)**

## **Assembling the Insta360 One R: Phase 1**

R E M O V E C A M E R A F R O M M O U N T I N G B R A C K E T

**Align battery base with camera and Press together firmly (no yellow showing on battery-lock)**

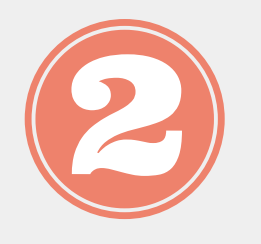

## **Assembling the Insta360 One R: Phase 2** CONNECT BATTERY BASE TO CAMERA

**To remove battery base from camera : Slide & hold battery-lock and pull the battery away from the core.**

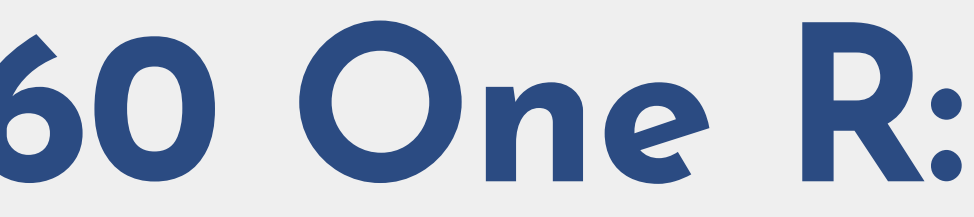

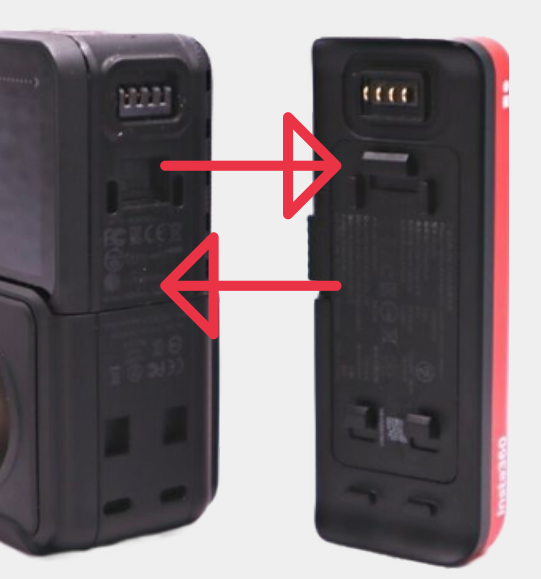

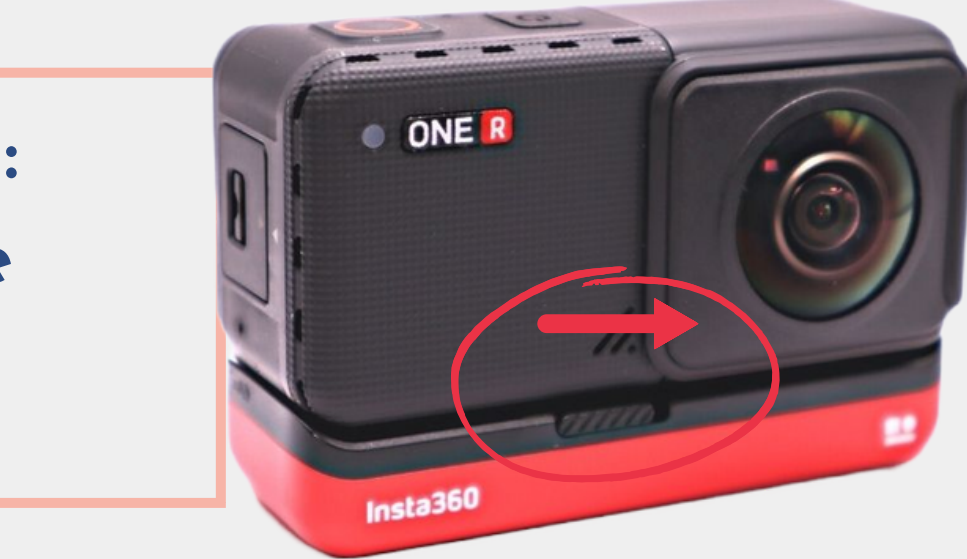

**Insert camera (w/ battery) into bracket**

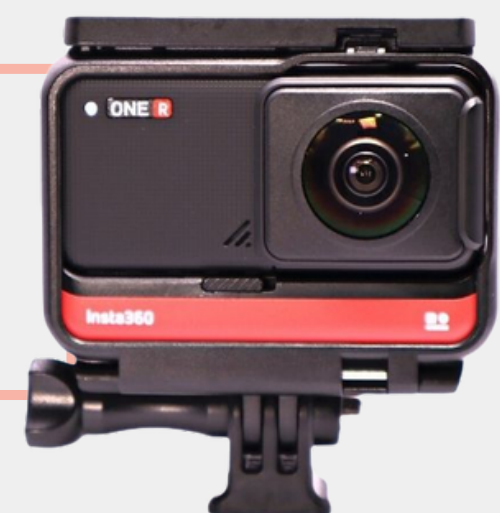

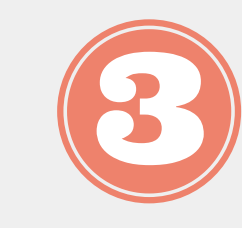

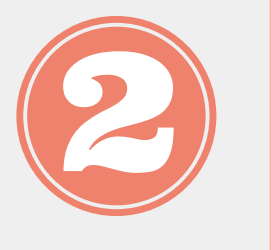

**Screw selfie stick into the bracket**

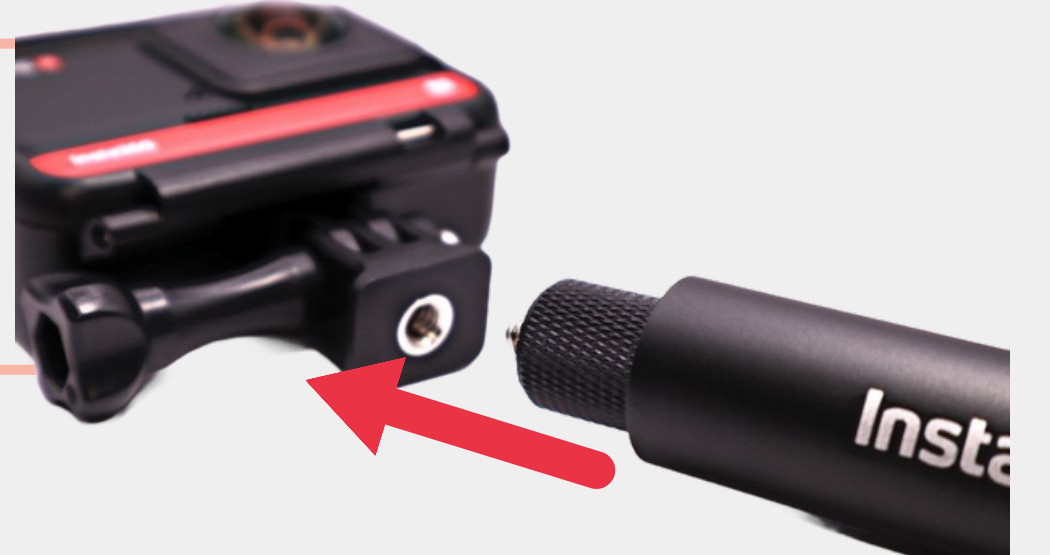

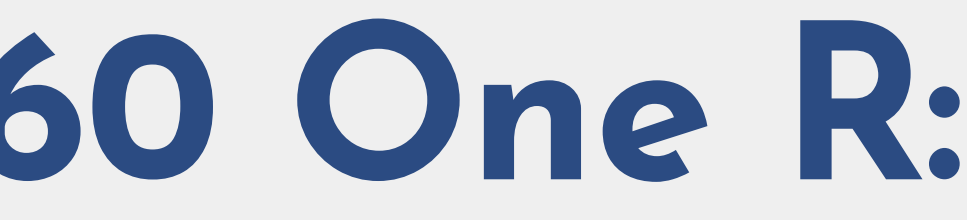

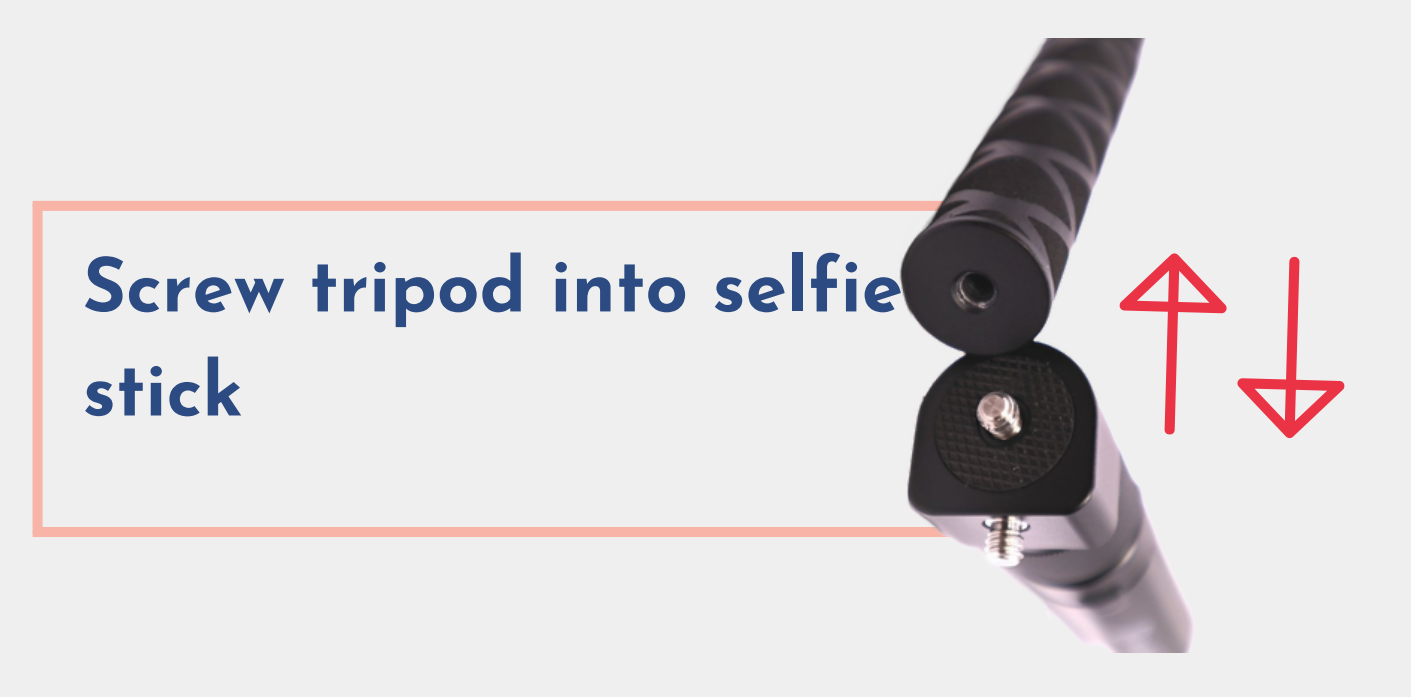

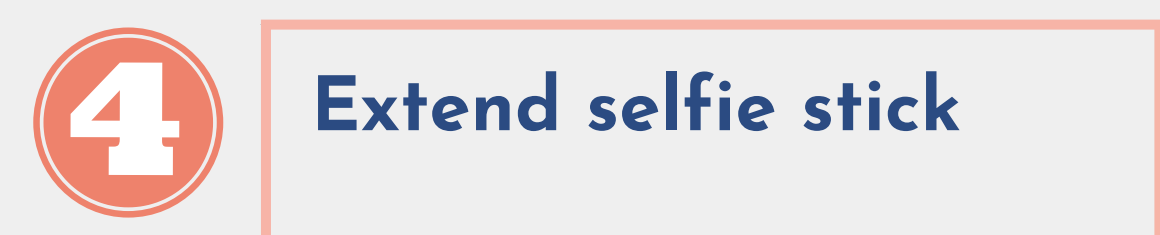

## **Assembling the Insta360 One R: Phase 3**

### CONNECT BRACKET, SELFIE STICK, & TRIPOD

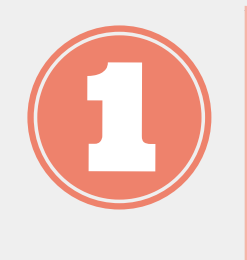

# **Part 2.1 Record using One R touchscreen**

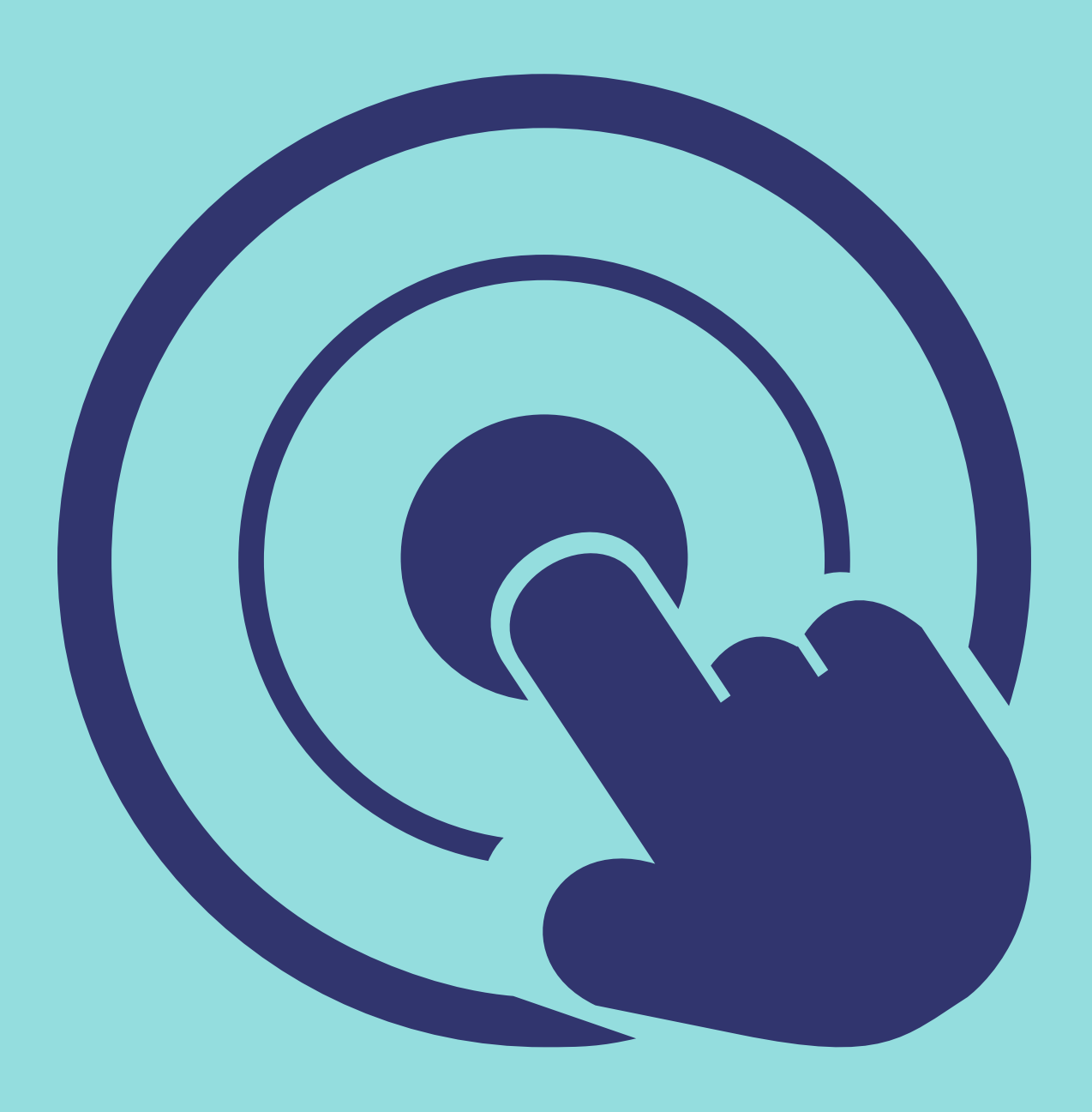

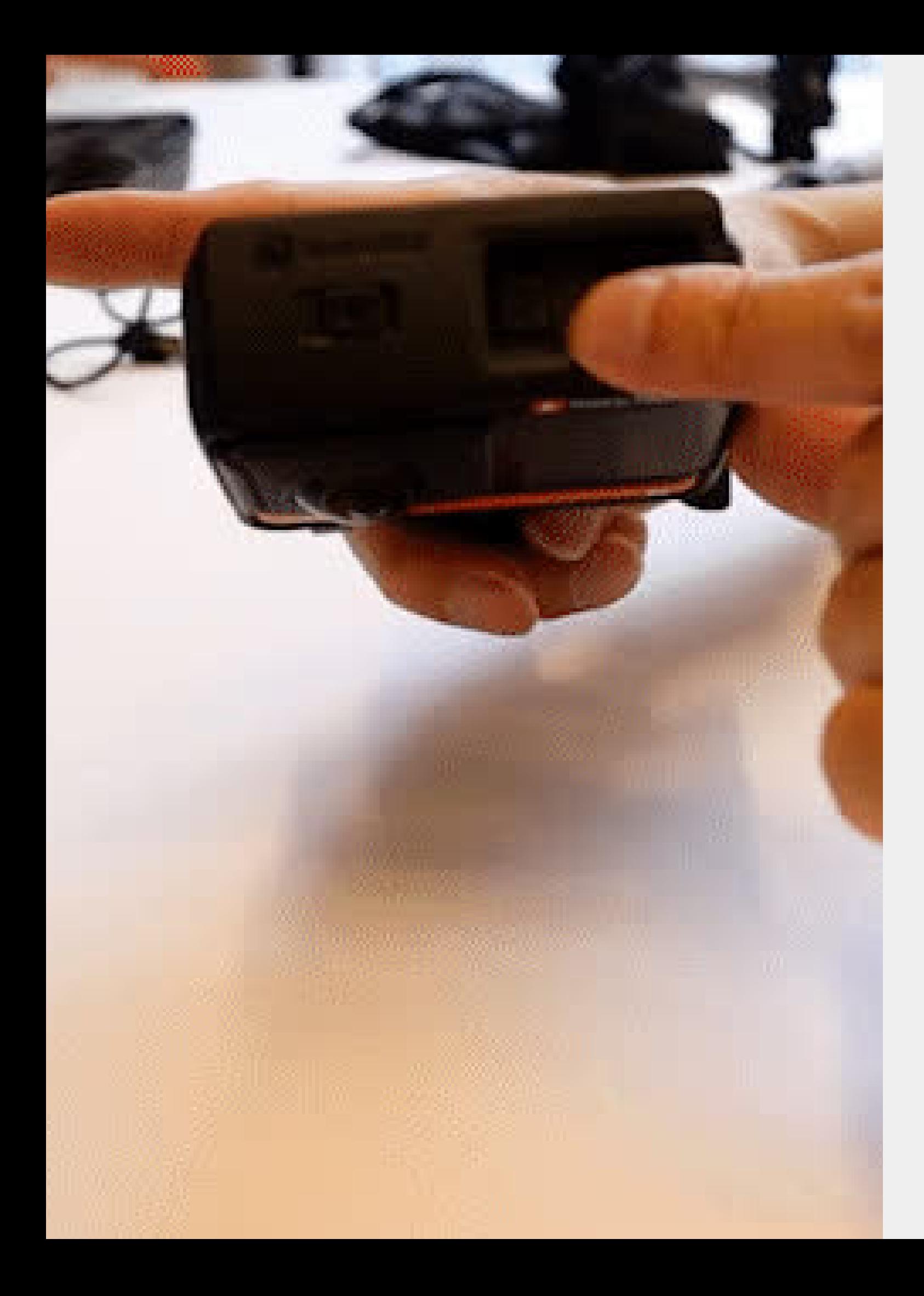

**Long-press power button** 1. **Tap icon to select mode** 3. **(From home-screen) swipe left for** 4. **parameters Long-press shutter button: light blinks** 5.

- **(From home-screen), swipe right for modes** 2.
	-
	-

# **Part 2.2 Record using Insta360 mobile**

**app**

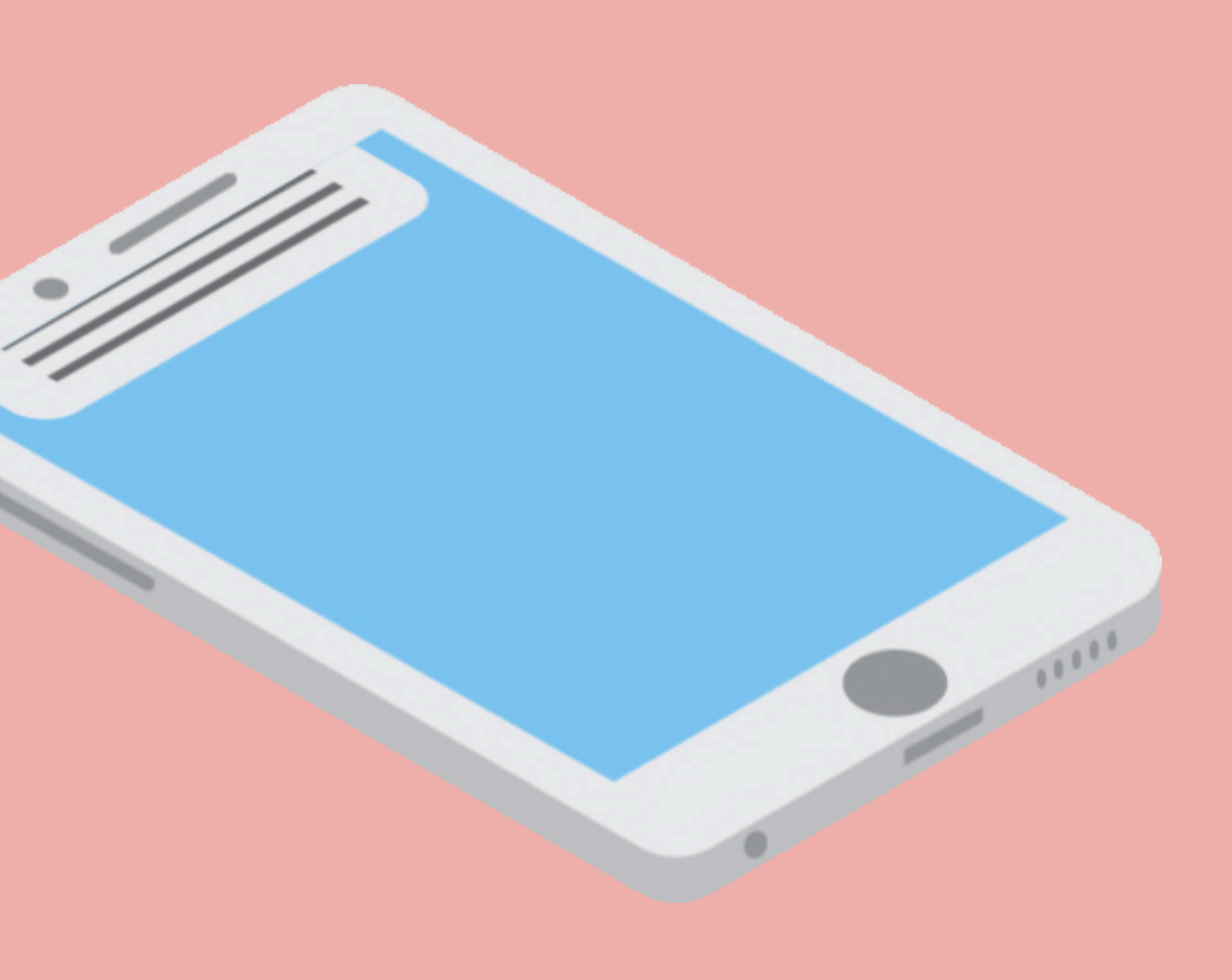

# **BEFORE USING THE**

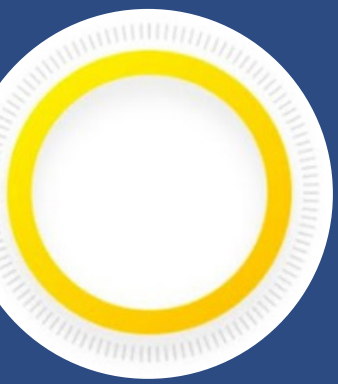

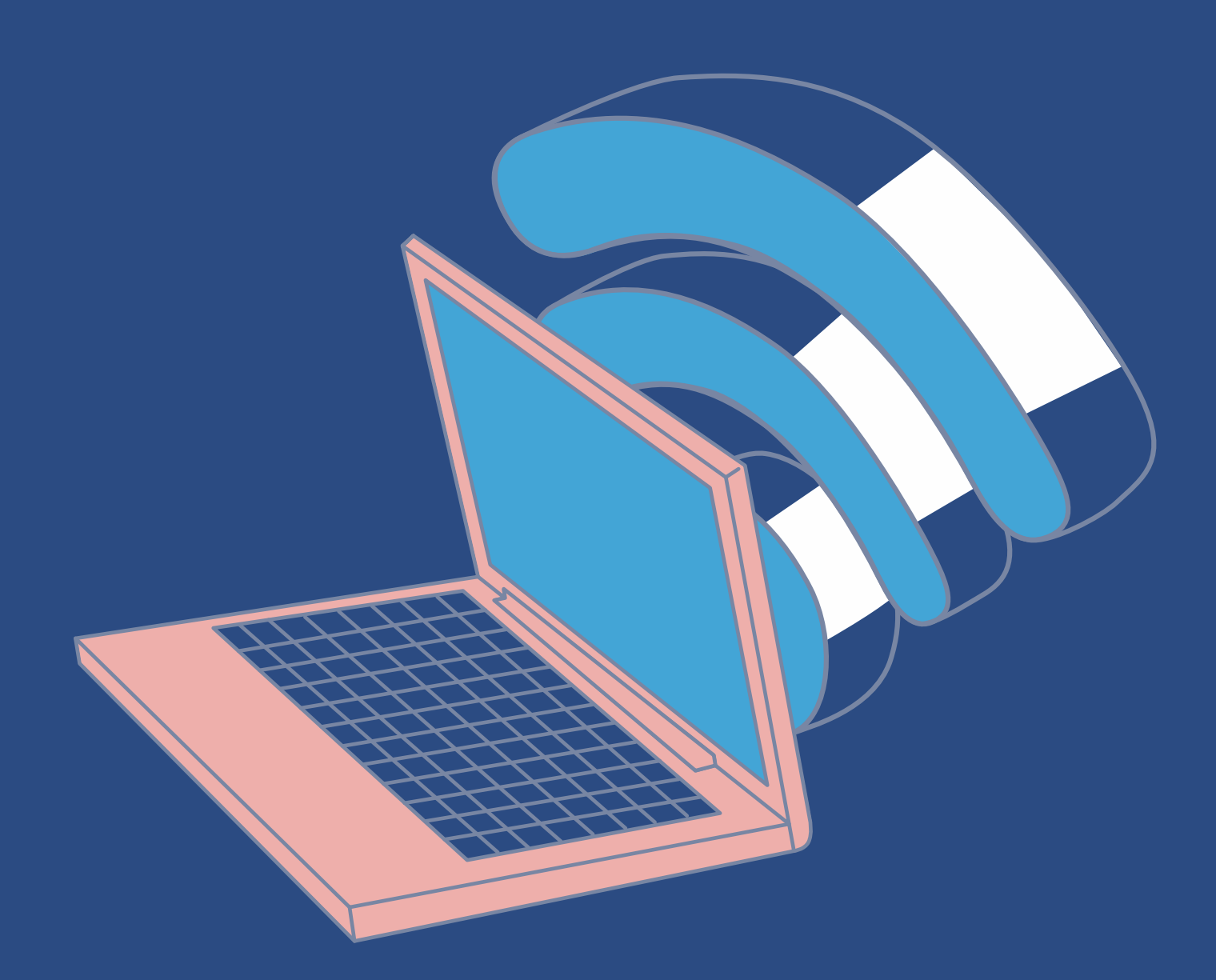

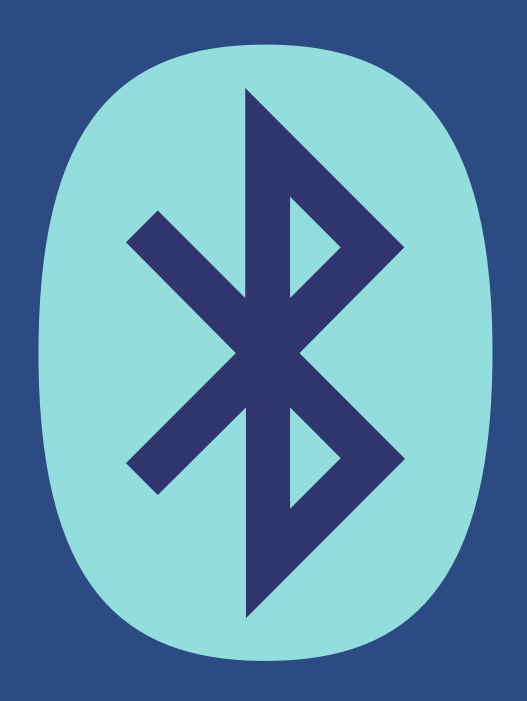

**INSTA360 APP**

**3. Enable Bluetooth 4. Download and open** *Insta360 app* **2. Enable Wi-Fi**

**1. Get the camera ' s serial number: Settings-Swipe** *right for next page- Camera Info*

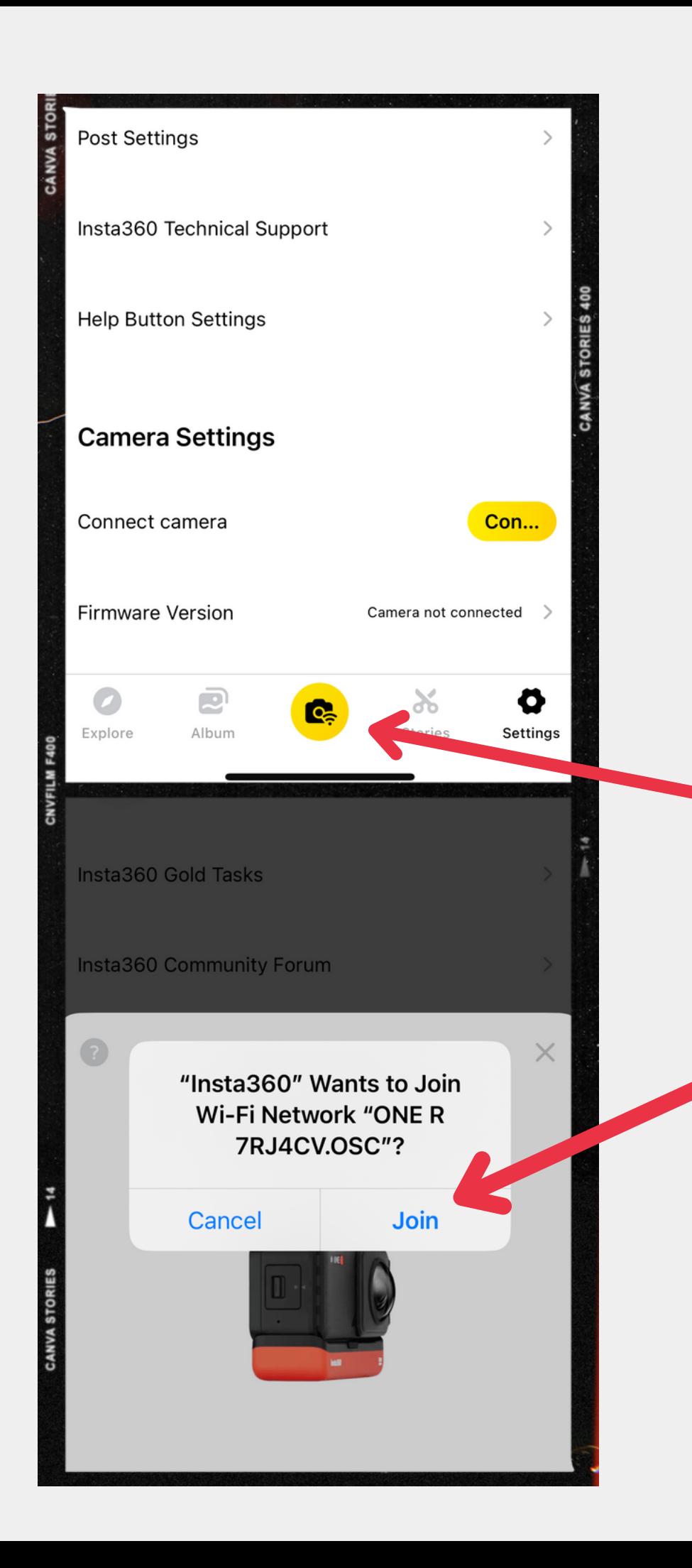

### **Connect app to camera**

1. Turn on camera

2. Open app

3. Tap camera-and-signal icon (or Settings)

4. Make app join camera 's Wi-Fi network

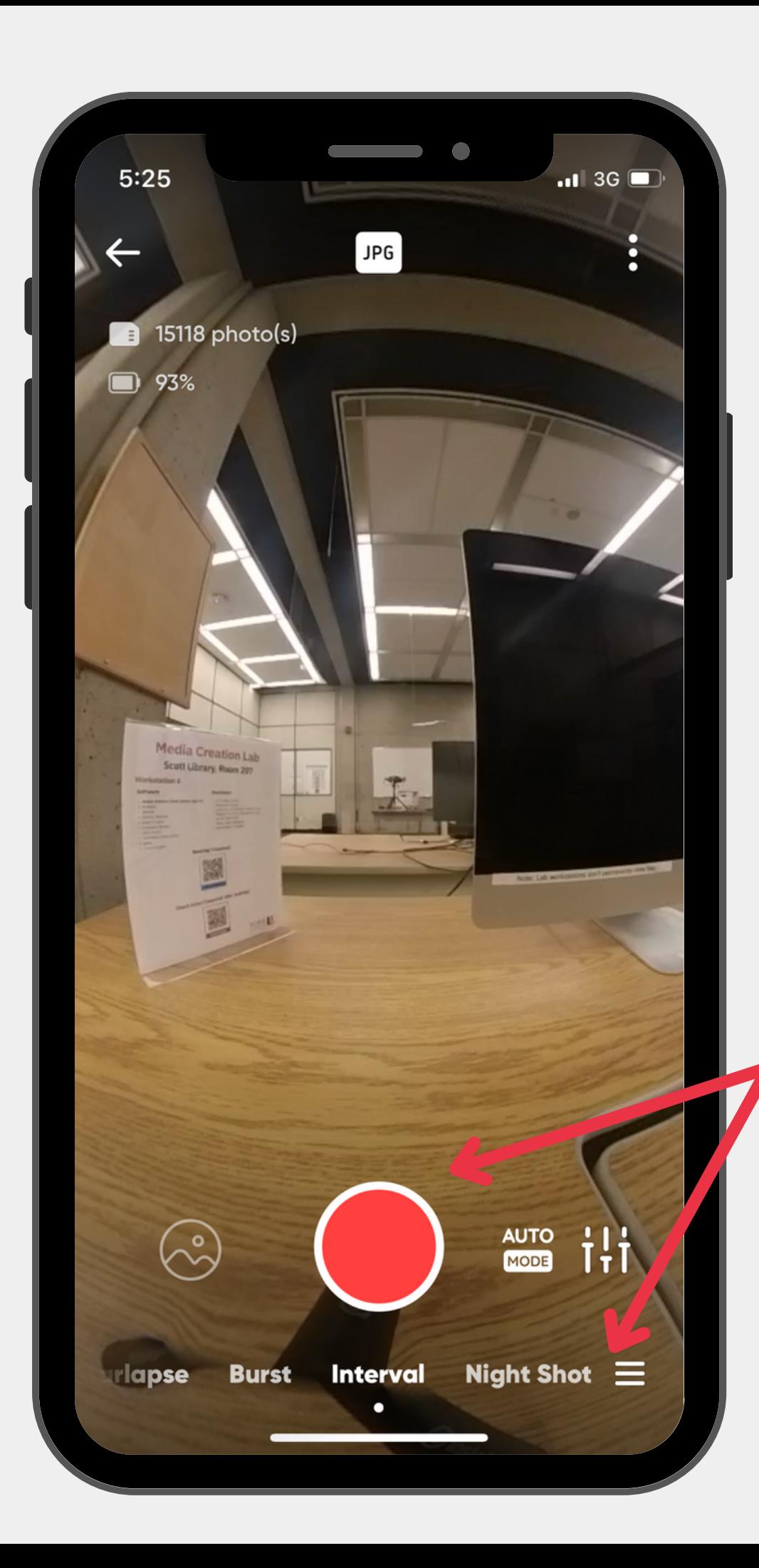

## **Record using app**

1. Tap camera icon on main toolbar

2. Select mode at bottom of record/capture screen

(Optional) Change settings next to record icon

3. Tap record/capture icon

- 
- 

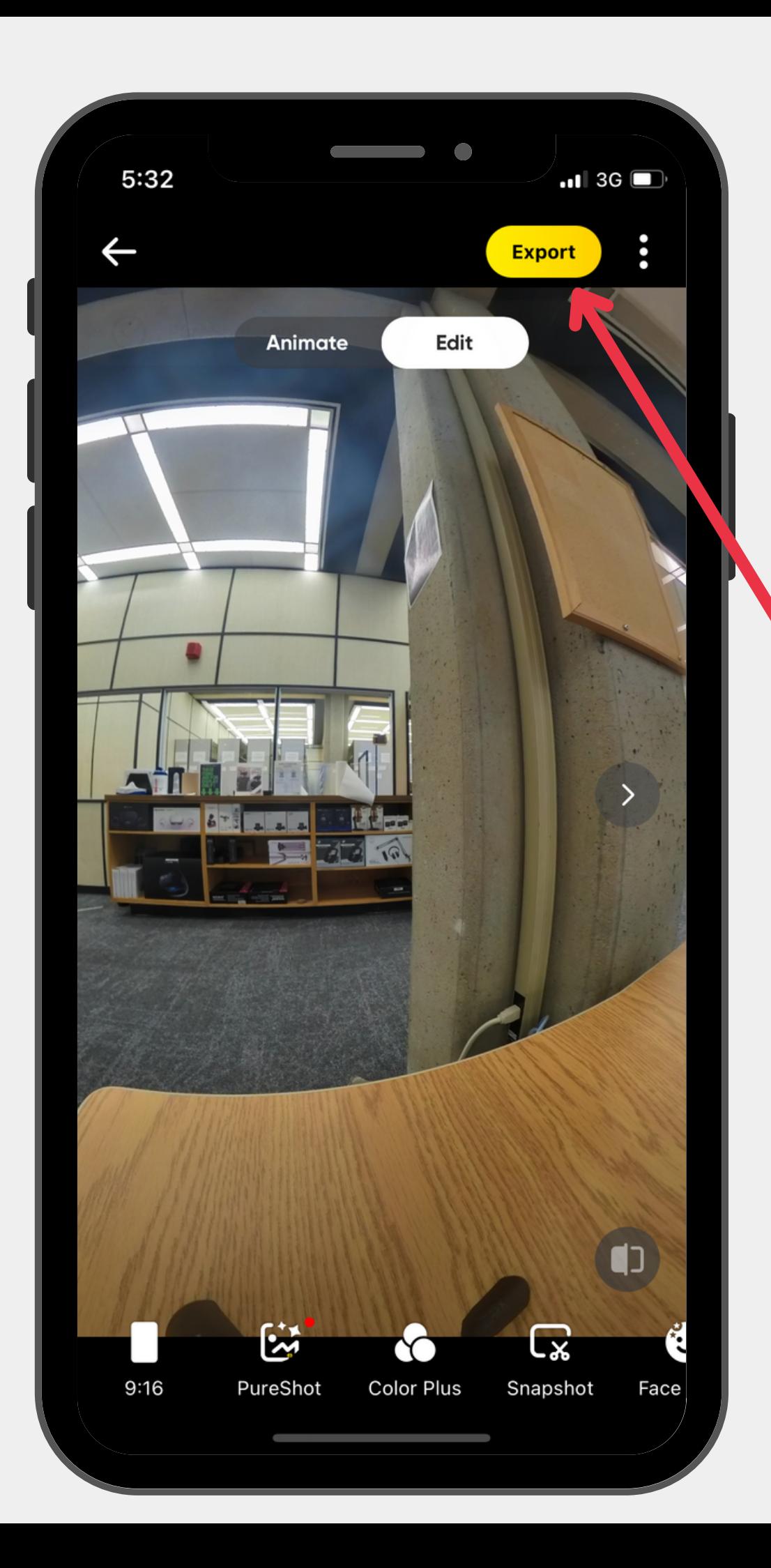

## **Transfer images/videos**

1. Return to non-recording screen

2. Tap Album icon from main toolbar

3. Select photo or video then select Export

**Note: Mobile app only mirrors** *view* **of camera**

- 
- 
- 
- 

# **Part 3.1 Edit using Insta360 Studio**

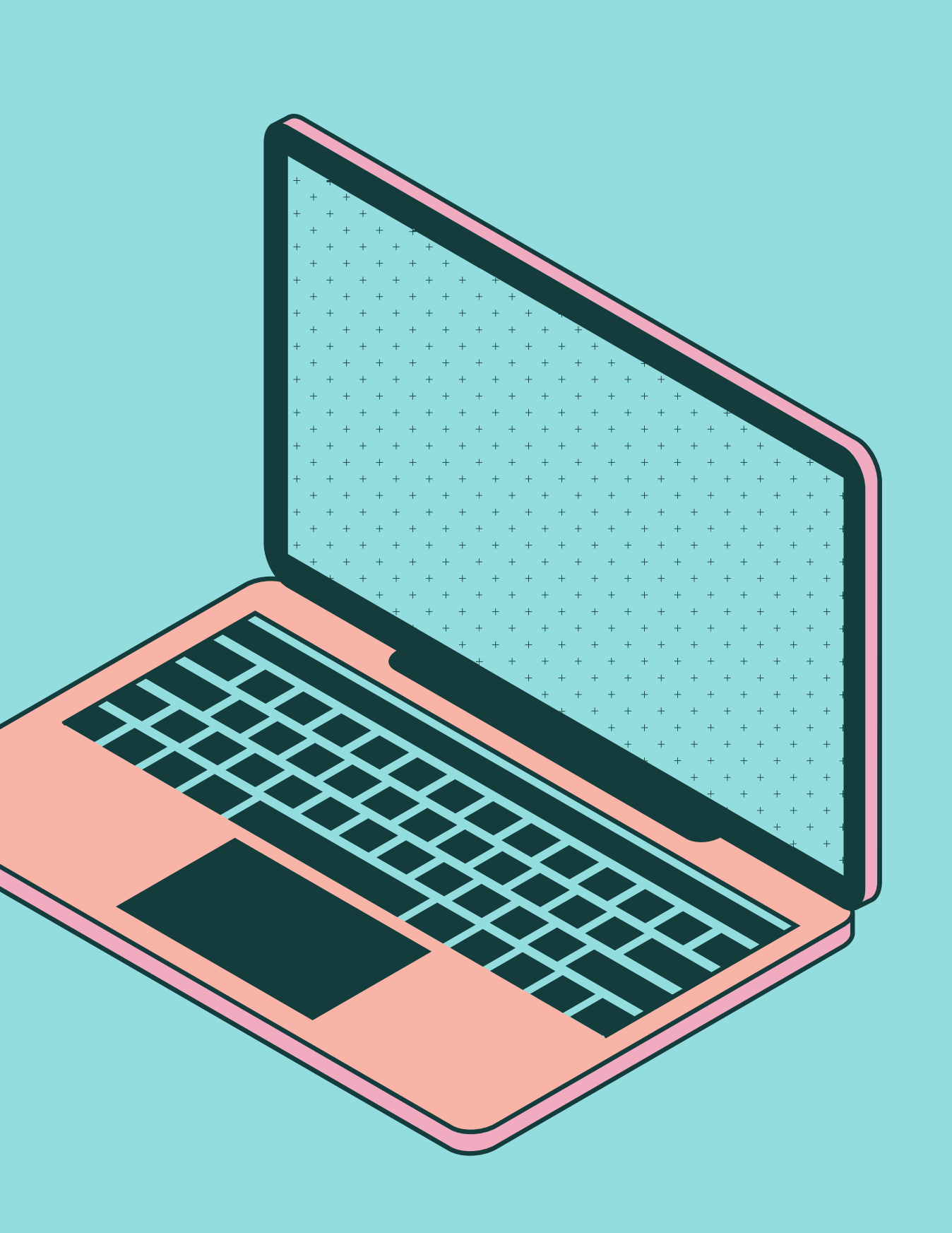

TRANSFER FILES TO COMPUTER

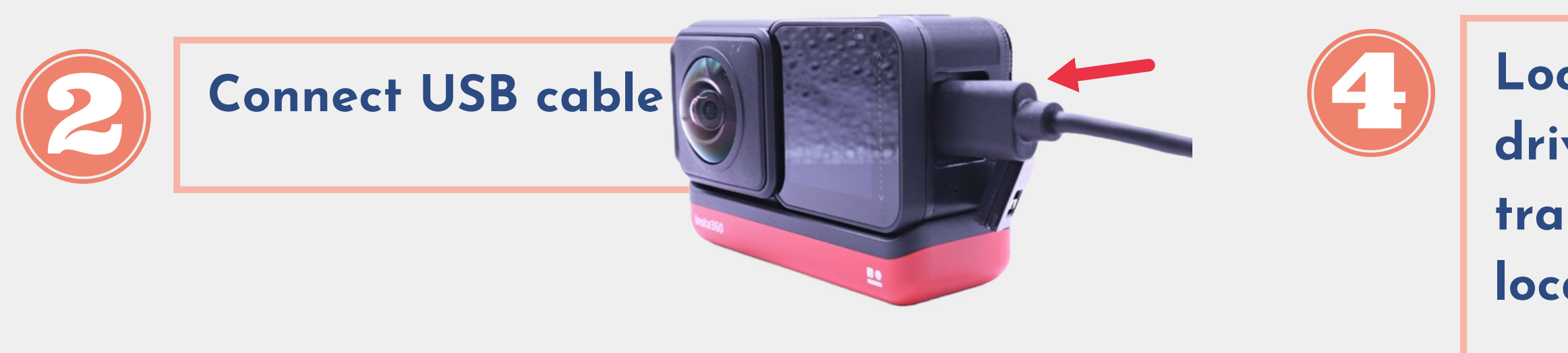

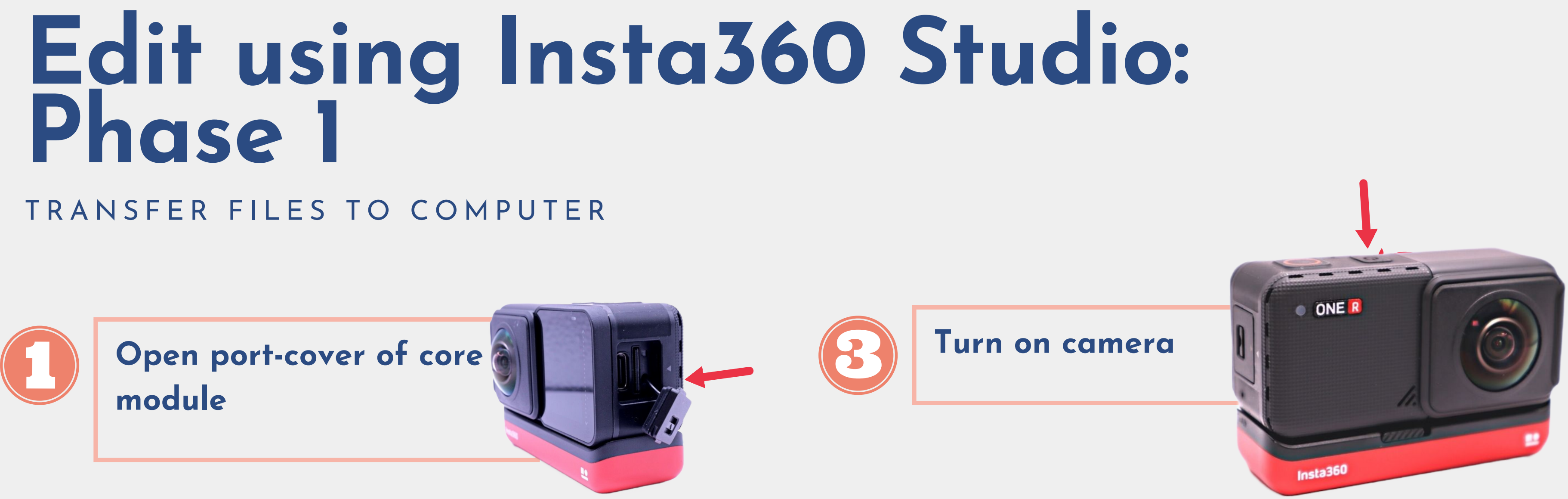

### **Locate camera as external drive (e.g. Untitled), and transfer the files to preferred location.**

**Download & install Insta360 Studio**

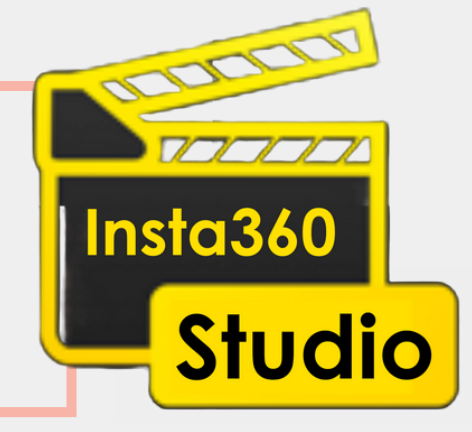

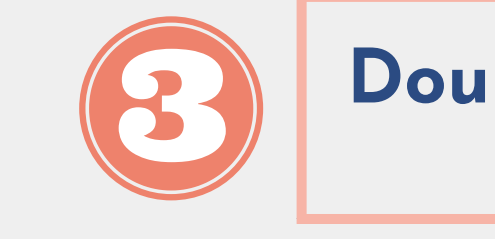

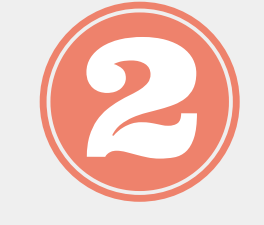

**Import files (from menu bar or Open button)**

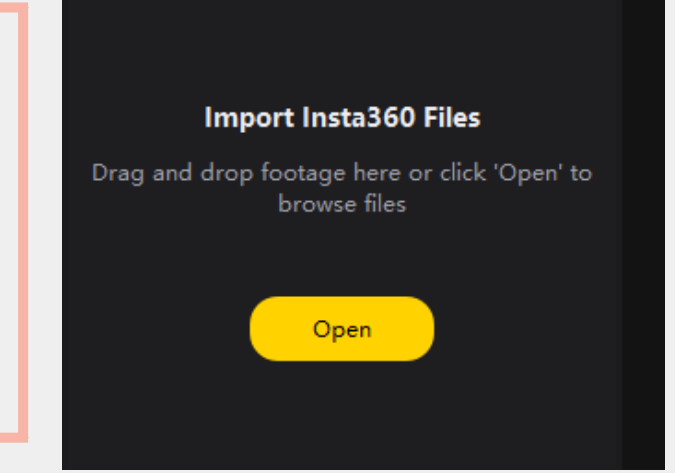

### **Double-click file to view file**

## **Edit using Insta360 Studio: Phase 2**

IMPORT FILES TO INSTA360 STUDIO

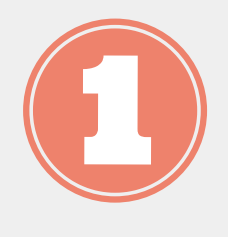

**Trim 360-degree videos using Insta360 Studio**

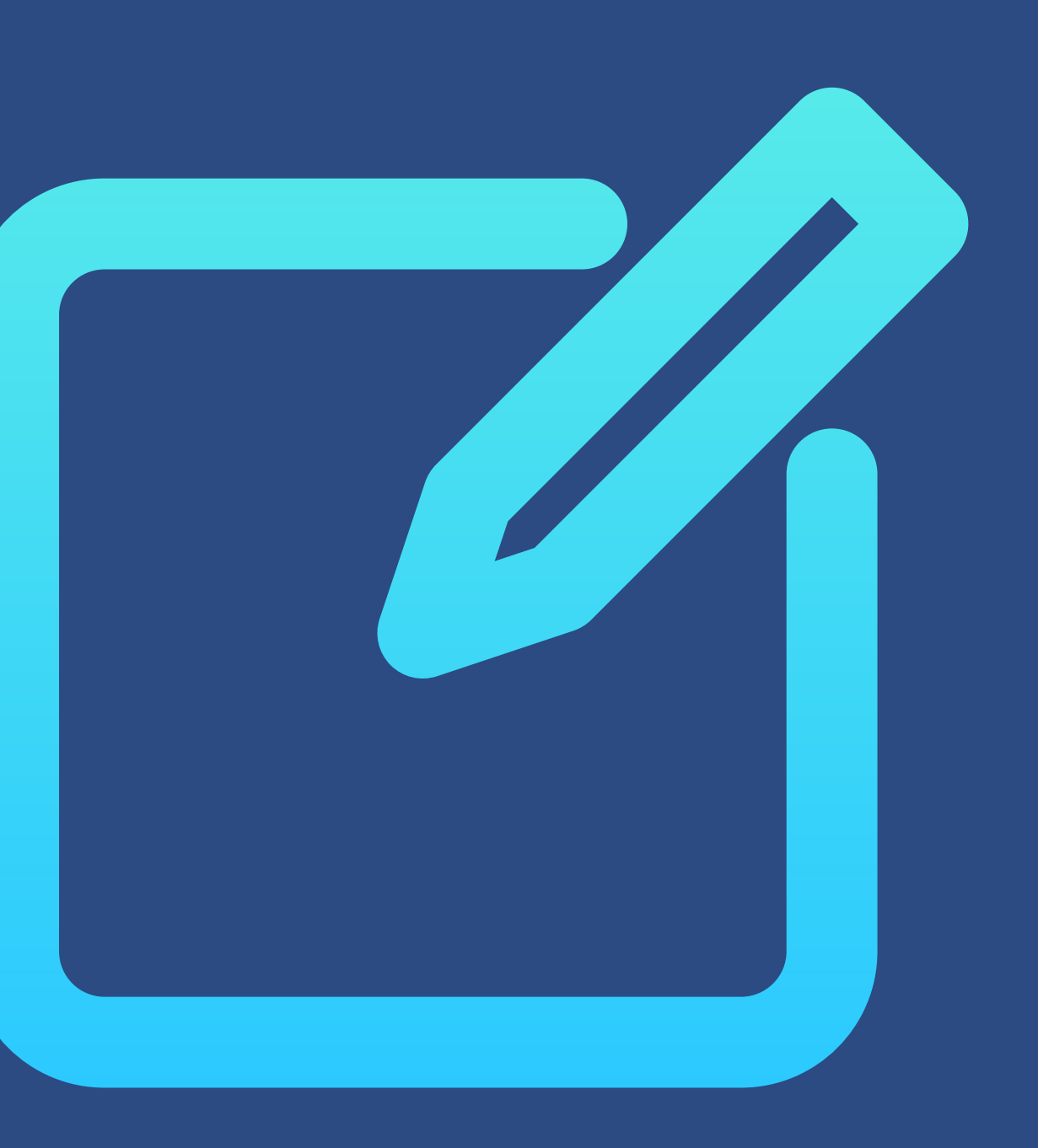

## **Editing-software basics Elements**

- Library
- Timeline
- Playhead
- Skimmer
- Scrubbing
- Trim start, trim end
- Play/pause: Space
- Go to trim-start: [
- Go to trim-end: ]
- Mark (playhead) as trim-start: Ctrl + [
- Mark (playhead) as trim-end: Ctrl + ]
- Set keyframe (Reframe view): Ctrl + K

### **Shortcuts for Insta360 Studio**

\*macOS uses replace Ctrl with Cmd

Window Help(H) Forums

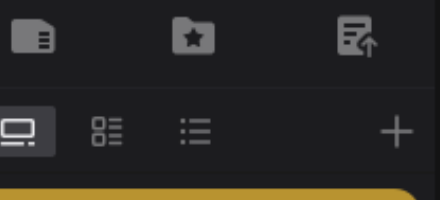

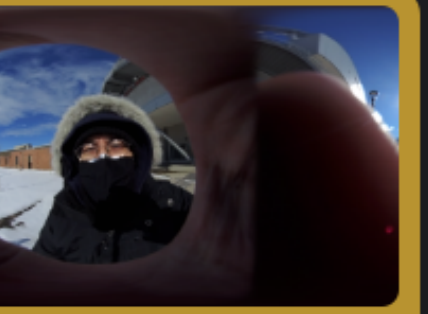

**Click timeline to set playhead (larger white marker) 1. Click Mark trim as … (from toolbar) 2. (Optional) Change options using icons in right panel 3. Click Start Export 4.**

 $\blacksquare$   $\blacksquare$ 

ĦТ

 $\mathbbmss{Z}$ 

 $\circ$ 

K

00:00:56 / 00:04:45

 $\bullet$ 

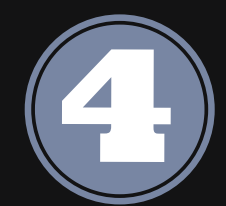

 $^\circledR$ 

 $\Theta$  .

 $\mathsf{X}$ 

 $\mathbb{B}$ 

출

 $\bullet$ 

 $\Box$ 

## **Contact us**

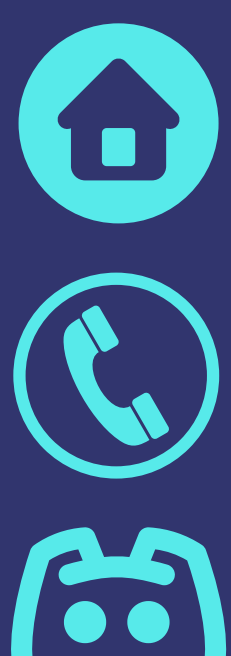

2nd Floor Scott Library, York [University](mailto:laps@yorku.ca)

(416) 736-2100 Ext 33910

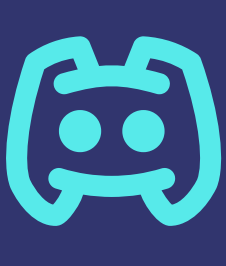

Server [#6450](https://discord.gg/2UtdeGZMuT)

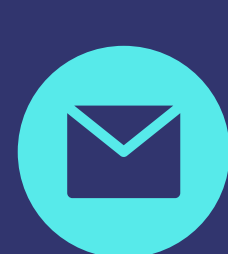

[diginit@yorku.ca](mailto:laps@yorku.ca)

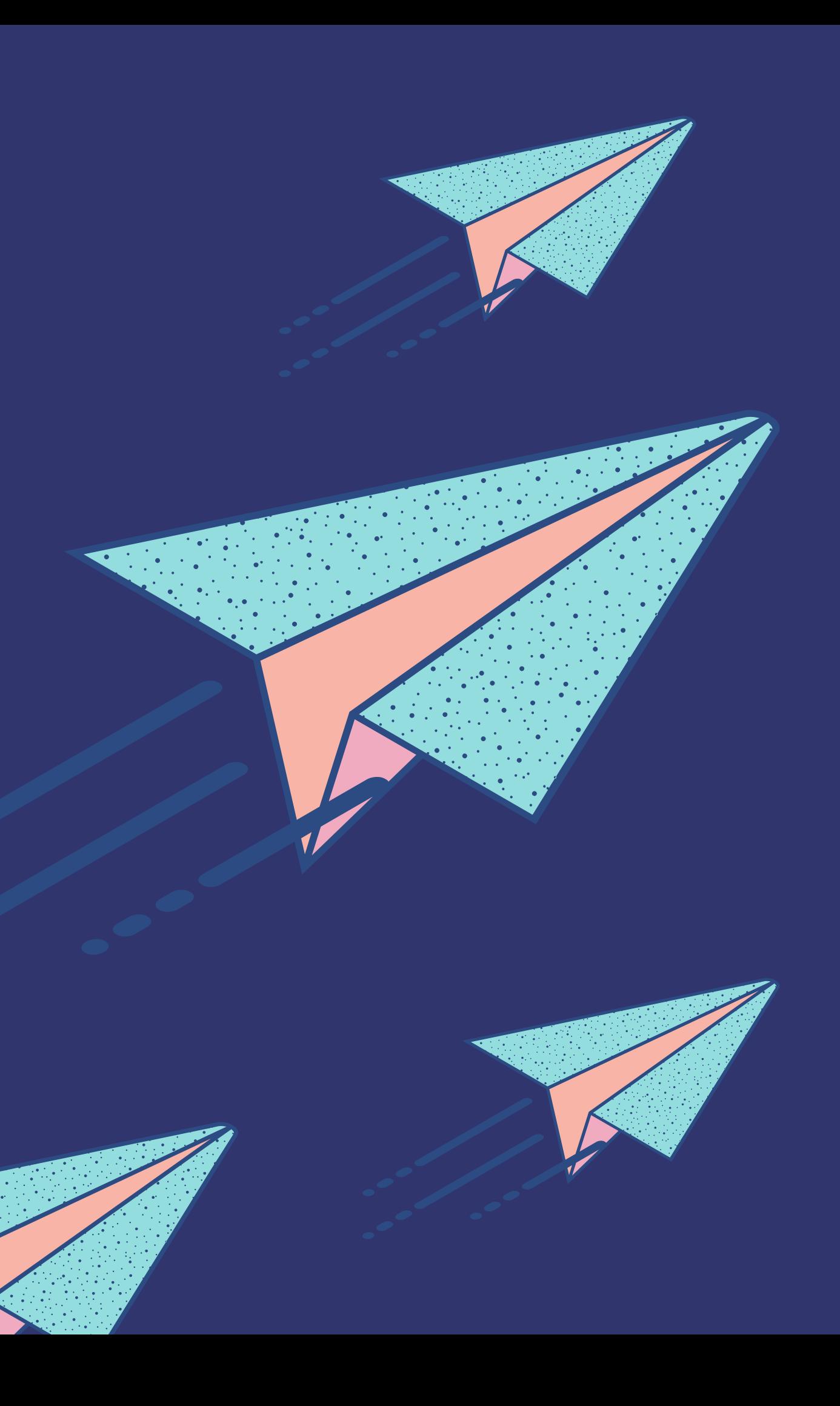